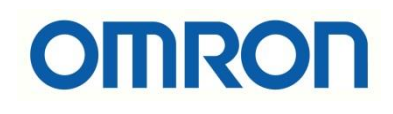

# Q2 SERISI İNVERTÖR - NJ PLC ETHERCAT HABERLEŞMESİ

## İÇİNDEKİLER

- Giriş
- Q2A Ethercat Opsiyon Kartı ve Bağlantısı
- Q2V Ethercat Opsiyon Kartı ve Bağlantısı
- Q2 Serisi İnvertör Parametreleri
- Sysmac Studio Konfigürasyonu

#### Giriş

Q2V/Q2A invertörler EtherCAT haberleşme modülü kullanılarak NJ, NX1 gibi EtherCAT master olarak kullanılabilen PLC ya da kontrolcüler ile haberleştirilerek sürülebilir. Birçok parametre master üzerinden okunup/yazılabilir. Bu dökümanda NJ kontrolcüler ile Q2 serisi invertörlere frekans referansı yazma, Run/Stop komutları verme, anlık çıkış frekansı okuma gibi örnekler yapılacaktır.

#### Q2A Ethercat Opsiyon Kartı ve Bağlantısı

**SI-ES3** haberleşme kartı Q2 Serisi invertörlerin EtherCAT haberleşmesi için kullanılan opsiyon kartıdır.

### **EtherCAT Option SI-ES3**

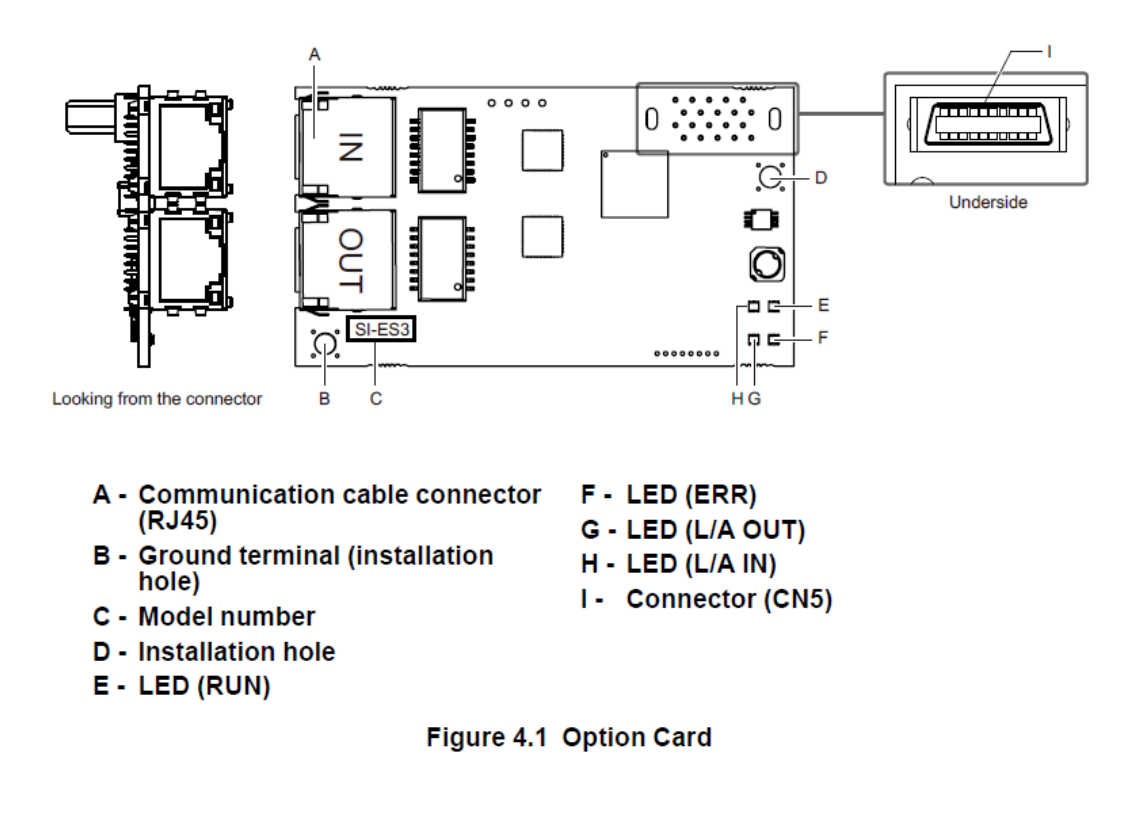

Haberleşme opsiyon kartları, yalnızca sürücü kontrol kartı üzerinde bulunan **CN5-A** konnektörüne takılabilir.

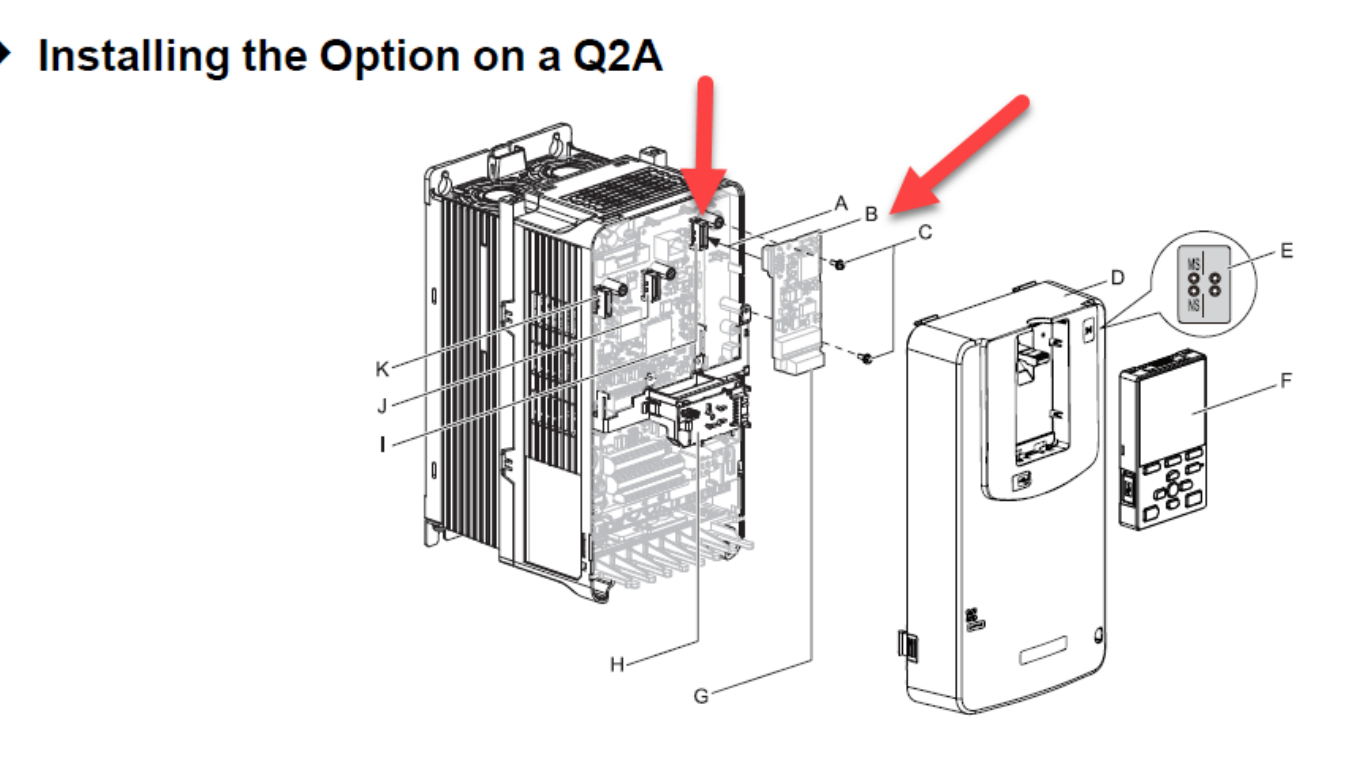

- A Insertion for CN5 connector
- **B** Option card
- C Screws (included)
- **D** Drive front cover
- E LED label
- F Keypad
- G Option terminal block (CN1)
- H USB port board
- I Connector CN5-A
- J Connector CN5-B (Not for communication option installation)
- K Connector CN5-C (Not for communication option installation)

Figure 5.12 Q2A Components with Option Card

#### Q2V Ethercat Opsiyon Kartı ve Bağlantısı

**SI-ES3** haberleşme kartı Q2 Serisi invertörlerin EtherCAT haberleşmesi için kullanılan opsiyon kartıdır. Q2V invertörlerde haberleşme kartıyla birlikte birde **JOHB-Q2V** kodlu montaj kiti alınmalıdır.

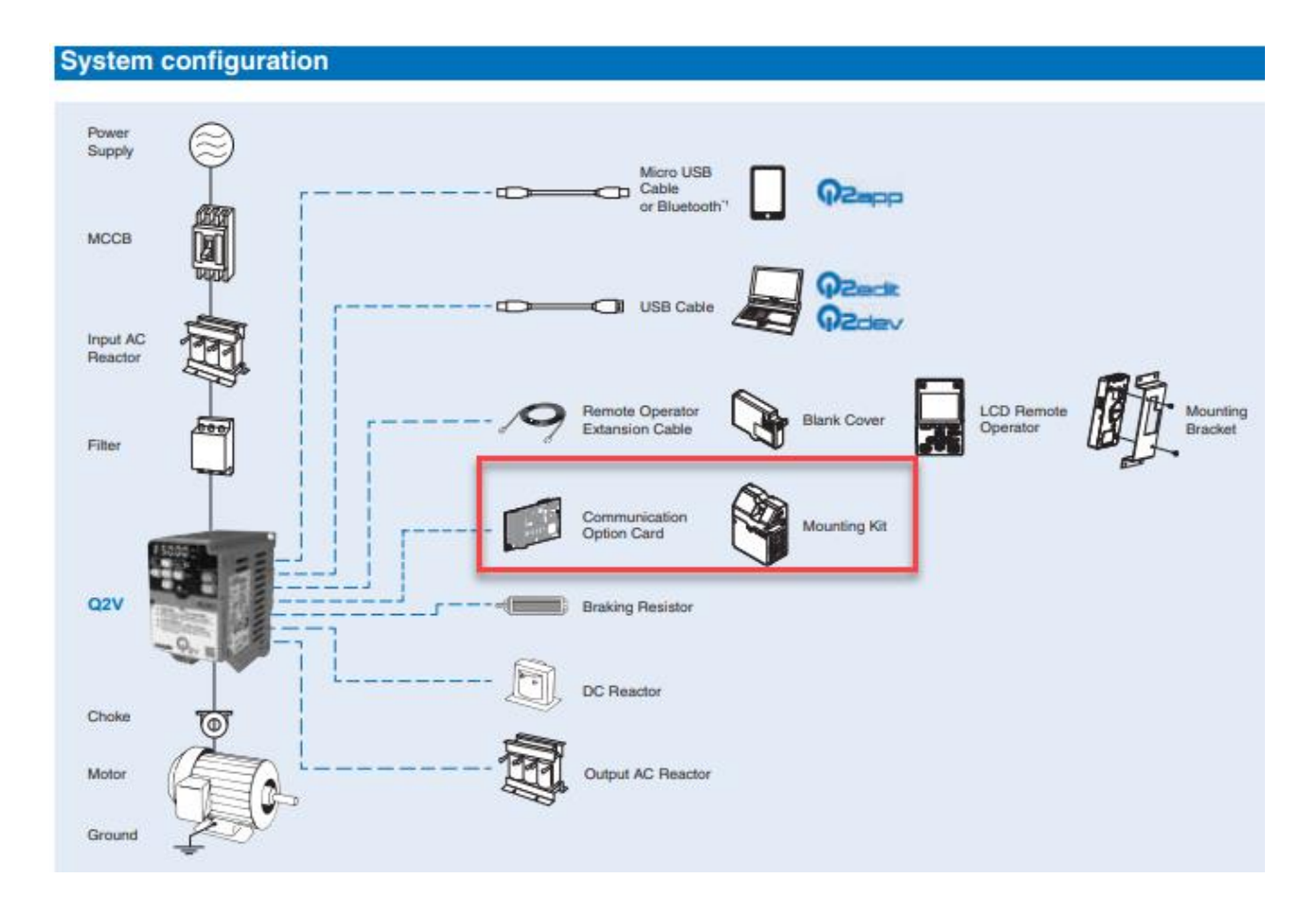

#### Q2 Serisi İnvertör Parametreleri

Q2 serisi invertörlerle bu uygulamada frekans bilgisi ve Run sinyali EtherCAT üzerinden verileceği için B1-01 ve B1-02 parametreleri '3' (Option PCB) seçilmelidir.

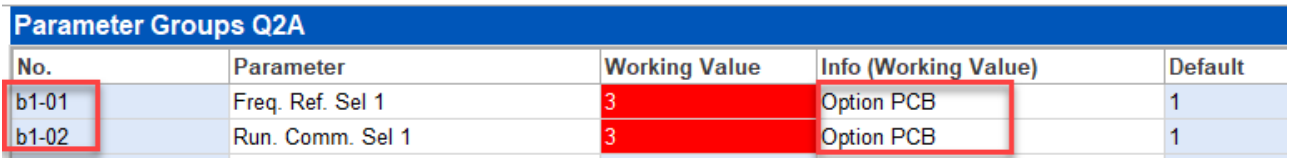

#### Sysmac Studio Konfigürasyonu

Bu adımda ilk olarak kontrolcüye Sysmac Studio üzerinden bağlanılır. Kullanmış olduğunuz Sysmac Studio programında Q2 serisi invertörlerin ESI dosyaları yüklü olmayabilir. Bu durumda invertörlere ait ESI dosyalarını yüklemelisiniz.

İnvertörlerin ESI dosyalarına aşağıdaki linke tıklayarak sayfanın en altında görseldeki kısımdan ulaşabilirsiniz.

#### https://industrial.omron.com.tr/tr/products/q2v#ddf

Dosya indirme

#### Tümü Broşürler Sertifikalar Cihaz tanımı dosyaları Veri Sayfası Kılavuzlar Sunumlar Yazılım SI-EL3 V2.08 for Q2A and Q2V SI-EN3 for Q2-series **Community POWERLINK XDD dosyası** EtherNet/IP EDS dosyası  $EN$  ZIP 255 KB **EN** ZIP 91,5 KB  $2IP$ ZIP **Channelli SI-FP3 V2.3** SI-ES3 for Q2A, Q2V, A1000 and V1000 PROFINET GSDML dosyası EtherCAT ESI dosyası **EN ZIP 7,27 KB** ZIP ZiP  $EN$  ZIP 245 KB

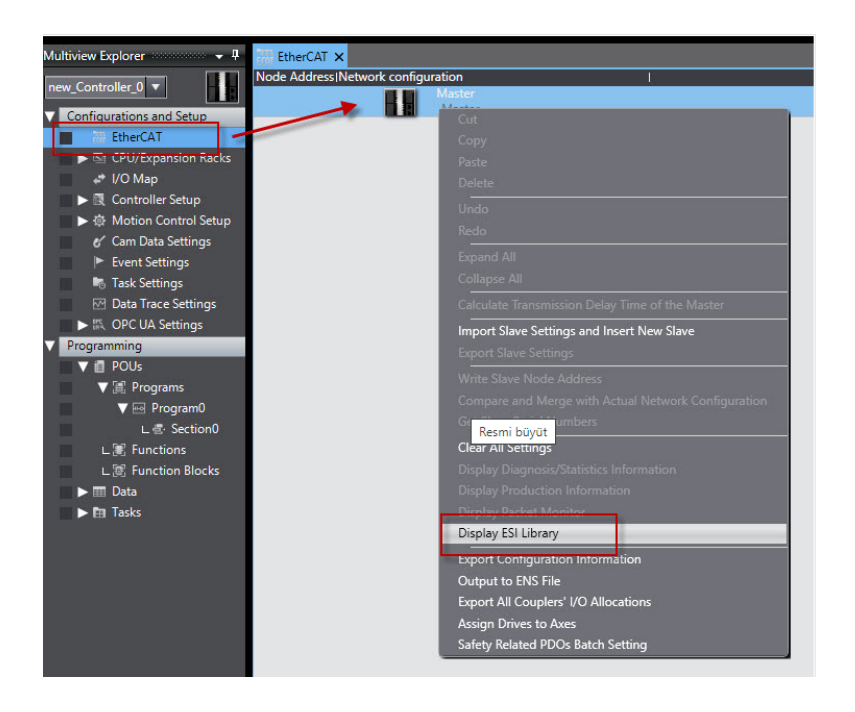

*"At work for a better life, a better world for all…"*

 $\overline{\phantom{a}}$ 

Е

İndirdiğiniz ESI dosyasını aşağıda görseldeki adımları uygulayarak yükleyebilir ve invertörü Ethercat ağına sürükle bırak yöntemiyle ekleyebilirsiniz.

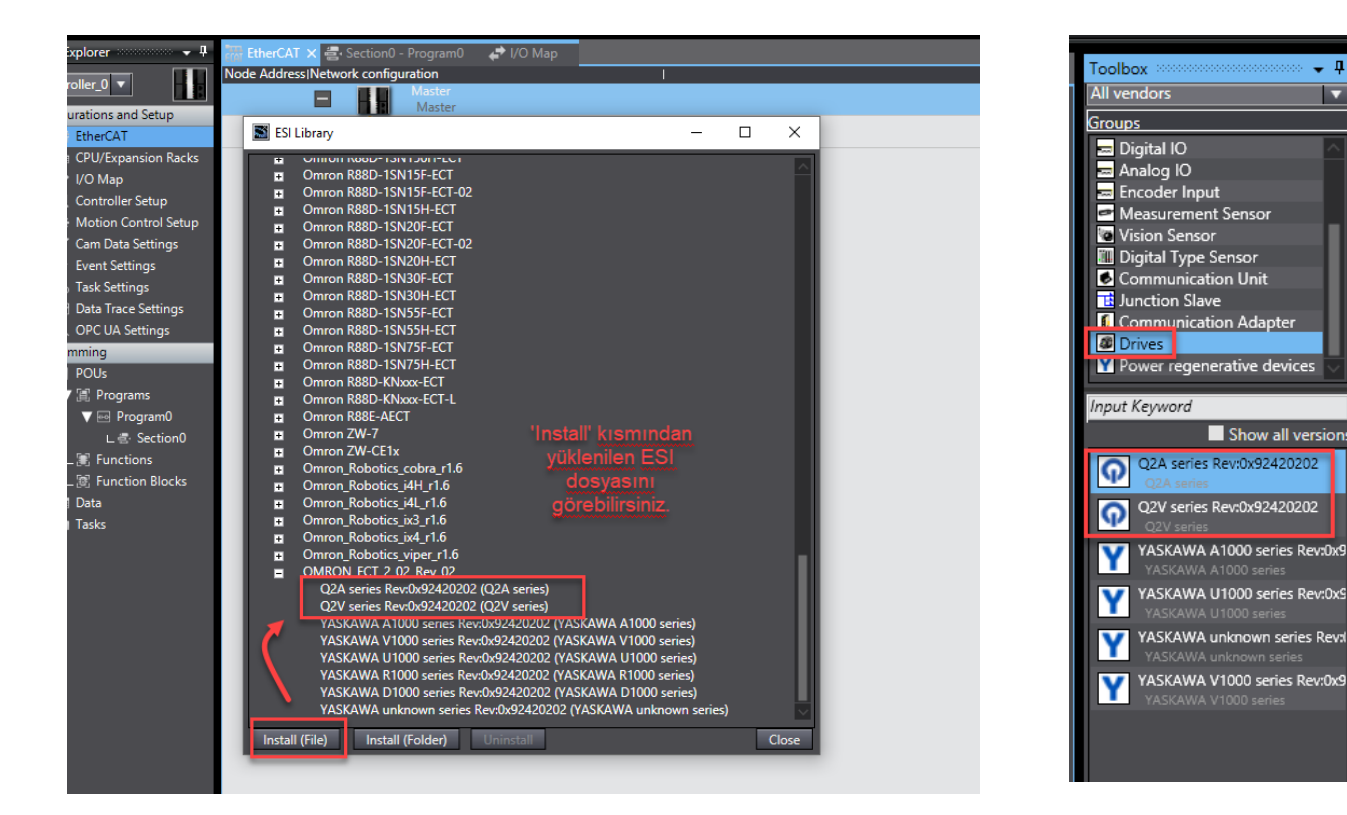

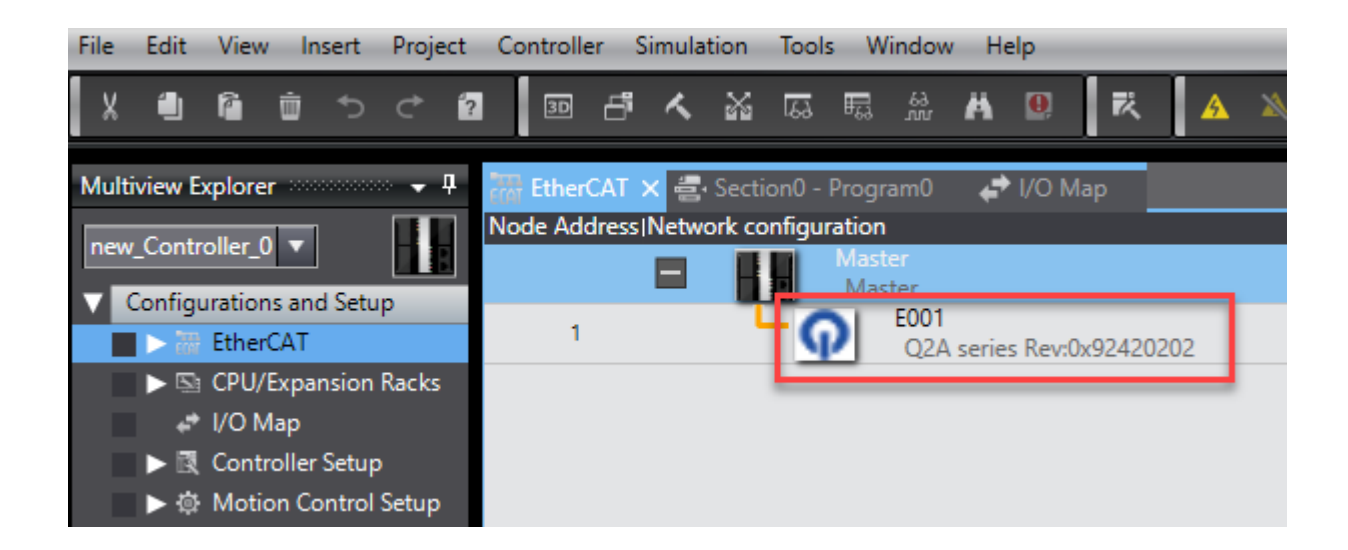

Bu işlemlerin ardından Online olunup, Ethercat menüsünde kontrolcüye sağ tıklanıp '**Compare and Merge with Actual Network Configuration**' seçeneğine tıklanır ve 'Apply' denilerek Ethercat konfigürasyonu eşleştirilir. Daha sonra kontrolcüye '**Synchronize**' olunur.

EtherCAT üzerinden invertörlere gönderilmek istenen bilgiler PDO dan eklenmelidir. Bu uygulamada Run sinyali ve Frekans bilgisi EtherCAT üzerinden verileceğinden, bu bilgiler PDO dan eklenmelidir. Run sinyali için '**Operation Command'**, frekans bilgisi için **'Speed reference/Limit'** eklenir.

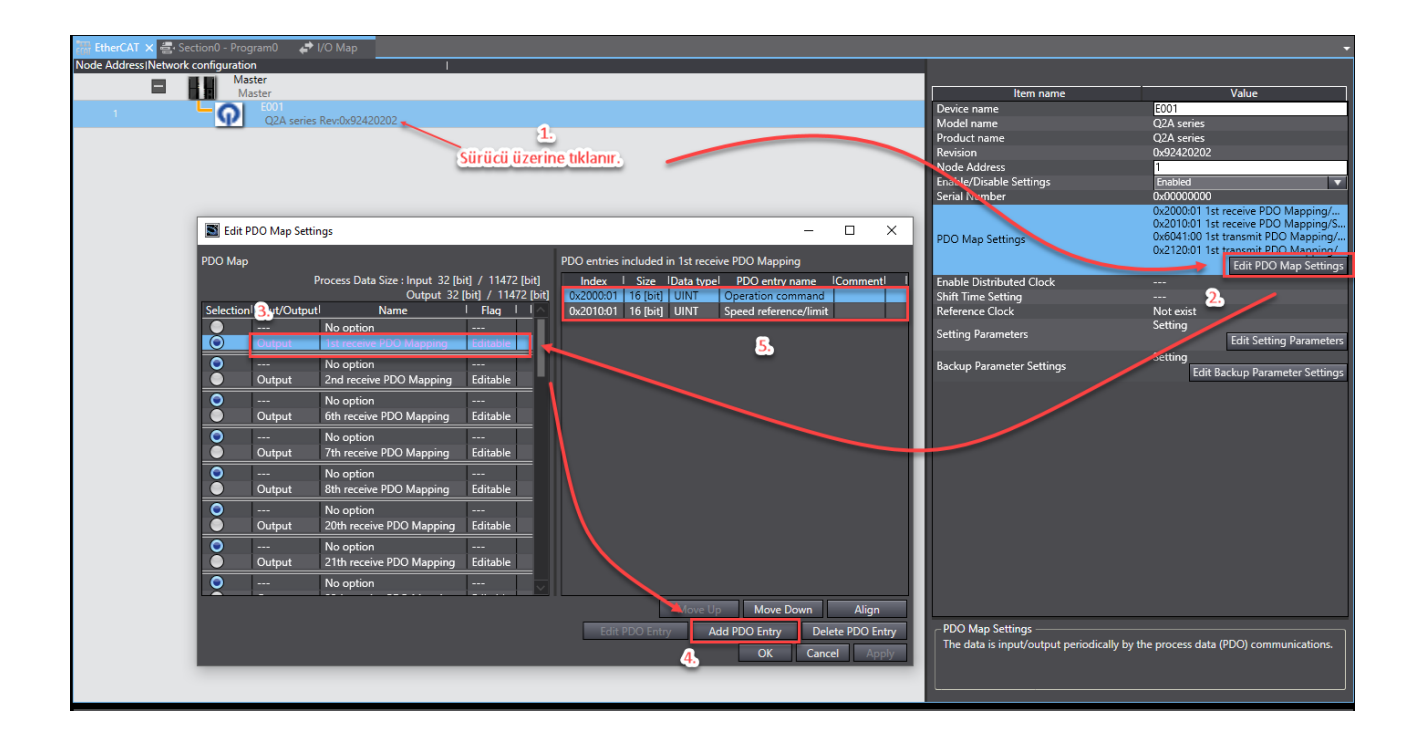

PDO dan istenilen öğeleri ekledikten sonra I/O map de bu öğeleri görünür. Global değişken oluşturmak için sürücü üzerine sağ tıklanır ve **'Create Device Variable'** seçeneğine tıklanarak değişkenler otomatik olarak atanmış olur. (**Bu işlem offline 'ken yapılır)**

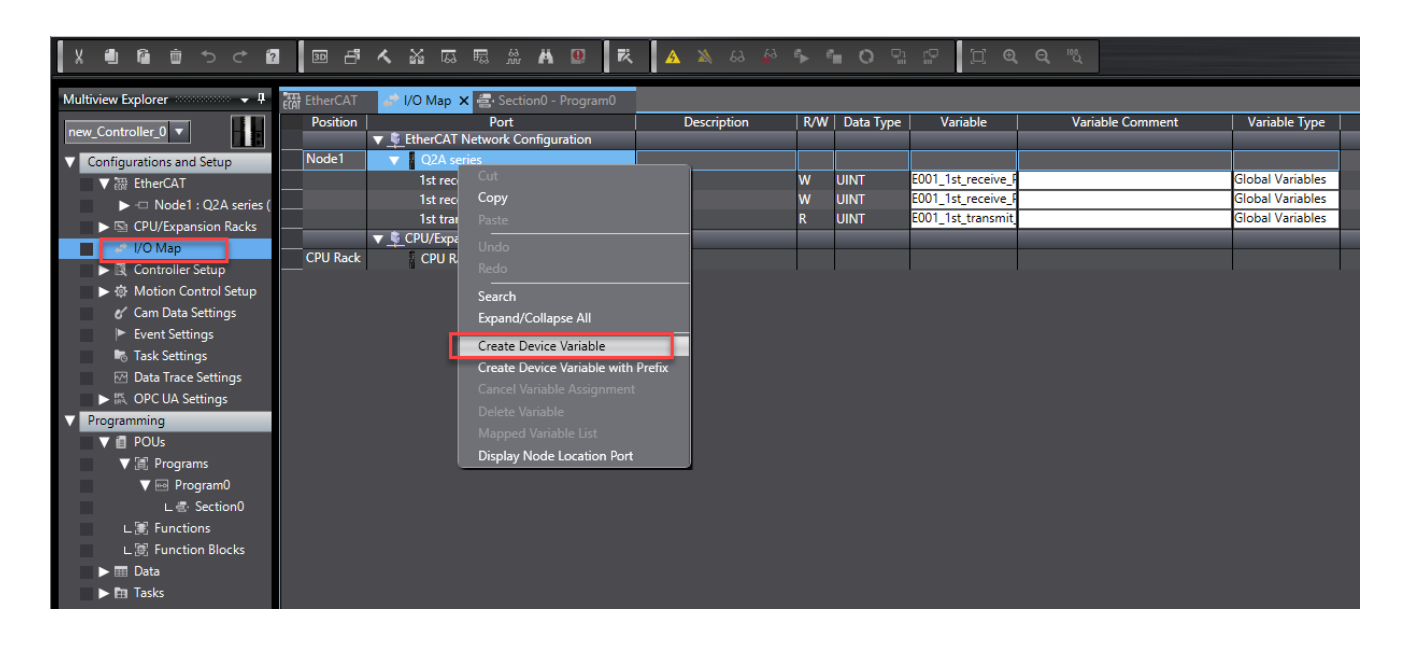

Son adım olarak kontrolcüye online olunup tekrar 'synchronize' edilir. Daha sonra view penceresinden 'Watch Tab Page'açılır ve değişkenlere değerleri gönderilir.

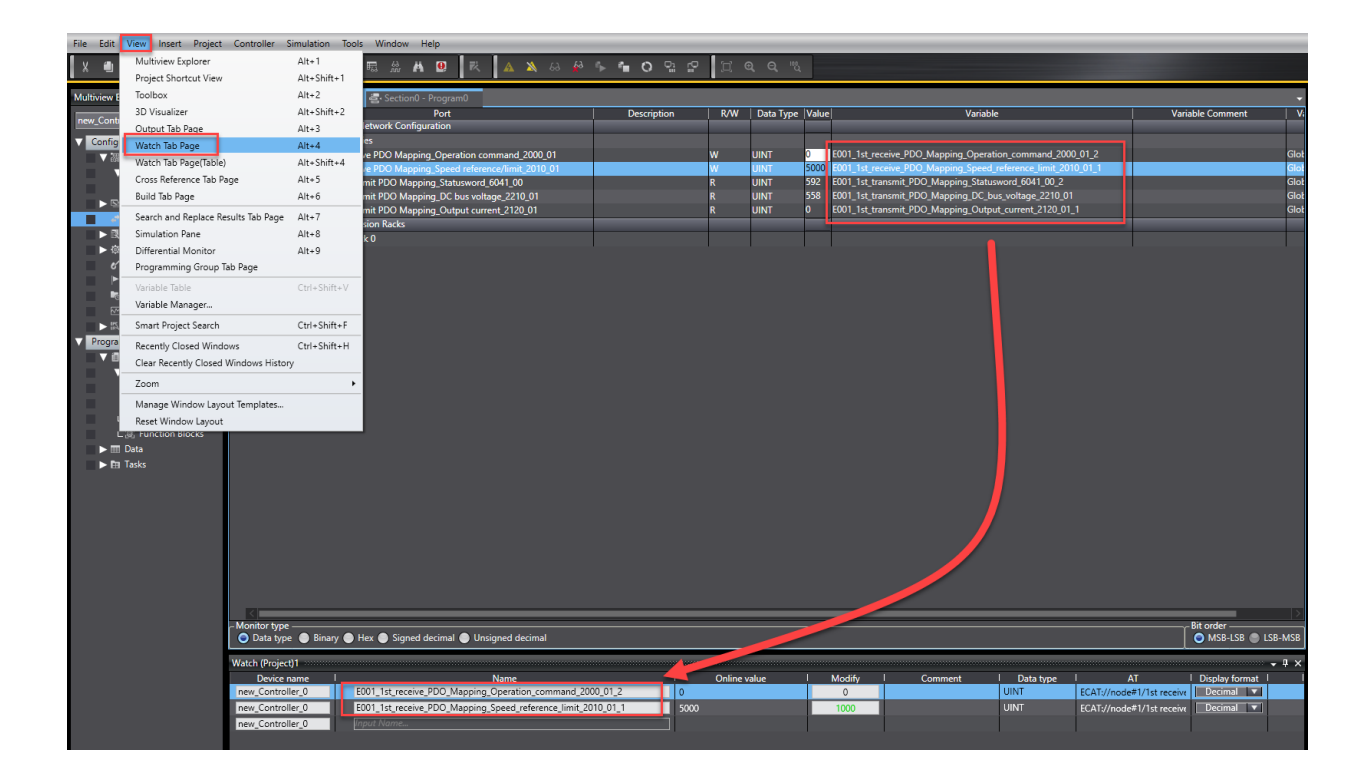

*"At work for a better life, a better world for all…"*